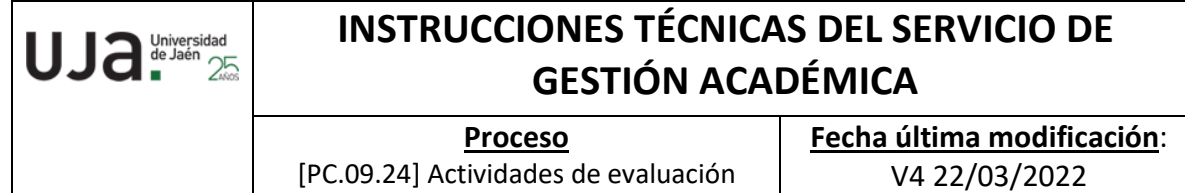

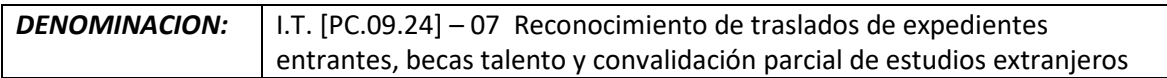

### *Cambios respecto de la versión anterior*

Fechas de normativa e introducir normativa de adaptación, reconocimientos y transferencias. Actualización nuevos códigos de registros. Actualización normativa.

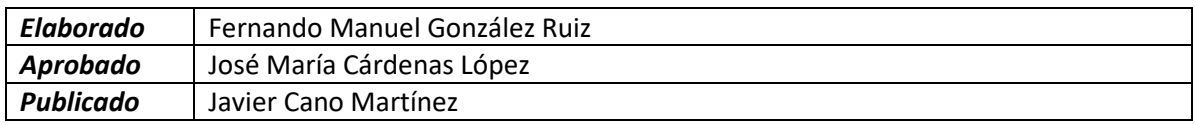

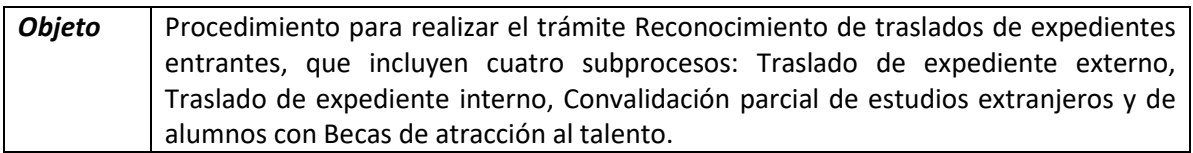

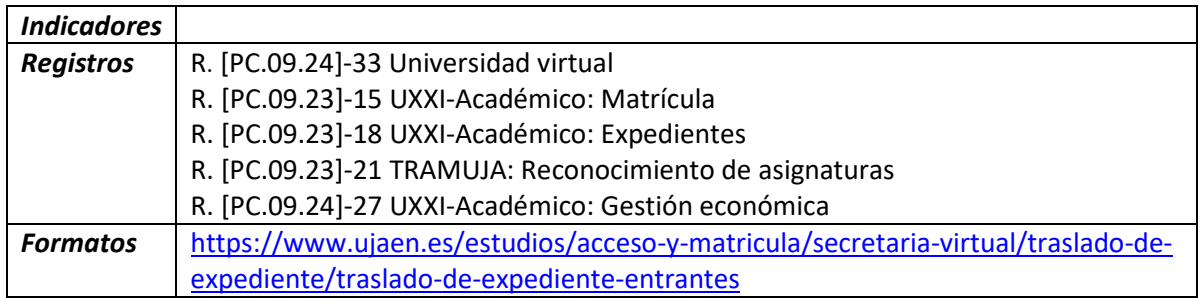

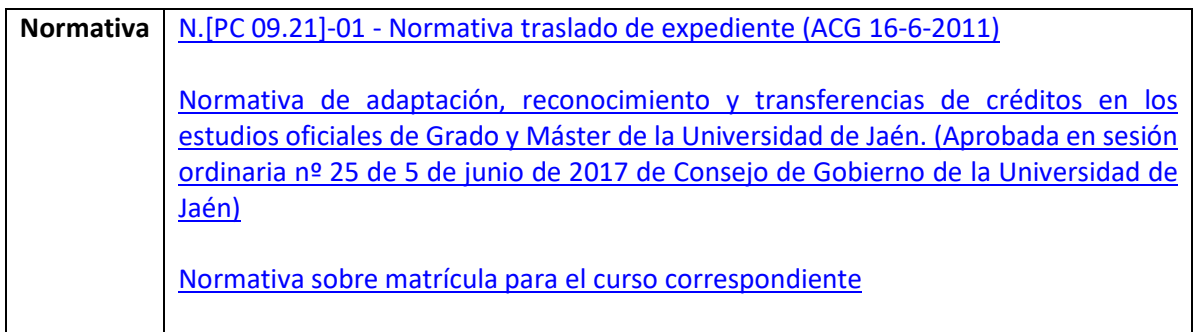

## **PROCESO (TREE).-**

Se distinguen cuatro subprocesos:

## **TRASLADO DE EXPEDIENTE EXTERNO (TUE)**

## **TRASLADO DE EXPEDIENTE INTERNO (TTU)**

## **CONVALIDACIÓN PARCIAL DE ESTUDIOS EXTRANJEROS**

Se realizará siguiendo las instrucciones técnicas de traslado externo (TUE).

## **BECAS DE ATRACCIÓN AL TALENTO (BT)**

Se realizará siguiendo las instrucciones técnicas de traslado externo (TUE).

## 2017/000318/BT (130A)

### **\*TRASLADOS EXTERNO (TUE).**

**Acceder al trámite** (Intranet >Universidad Virtual > Nombre usuario y Clave de acceso > Servicios administrativos > Trámites > TREE: Traslado de expediente (Entrante)). Aparece el nombre del trámite (Año/Nº del trámite/Nº del expediente alumno/correo electrónico alumno) y 4 pestañas:

- Expedientes pendientes (todos los expedientes pendientes de estudio que se encuentra en cualquier etapa del proceso)
- Expedientes terminados ( Finalizado-resuelto o Finalizado por desistimiento)
- Todos los expedientes (pendientes o finalizados en cualquier etapa del proceso, y cancelados)
- Mi configuración

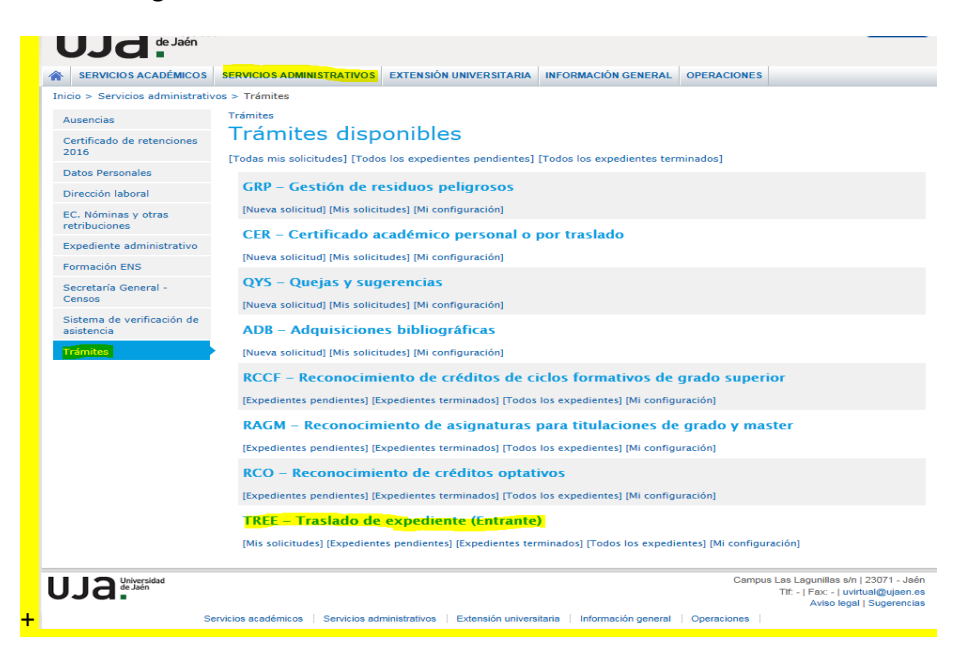

### **1ª Etapa: Solicitud.-**

A cumplimentar por el alumno/a.

Antes de cumplimentar la solicitud aparecerán unas instrucciones que el alumno debe leer y aceptar las condiciones.

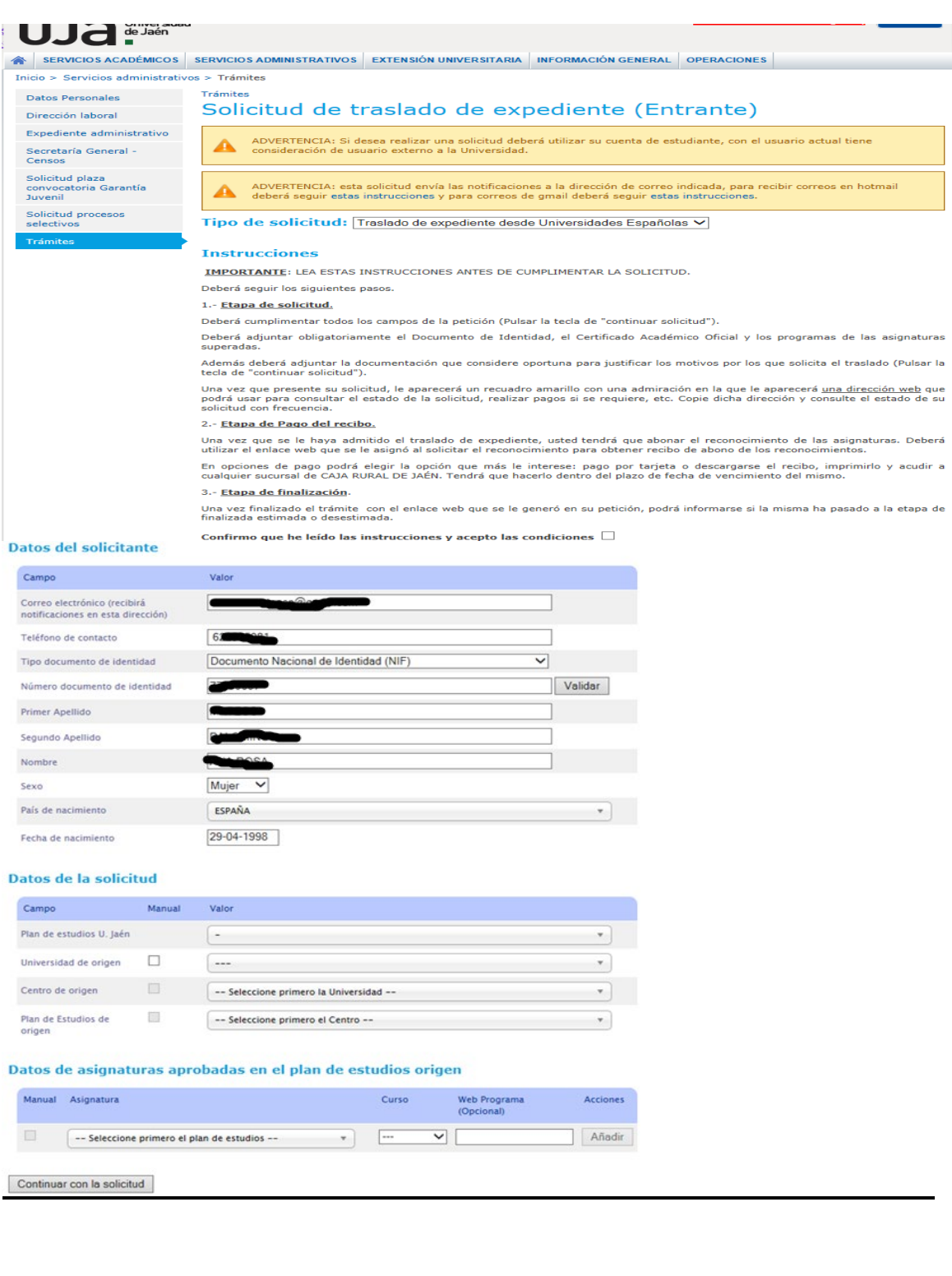

### **2ª Etapa: Estudio de la solicitud.**

Comprobar los datos personales del alumno en la solicitud: **Nombre y Apellidos** deben ir **en mayúscula y el DNI sin la letra**.

Comprobar la documentación aportada por el alumno de carácter obligatorio: Certificado académico, DNI y Programas de las asignaturas (se pueden presentar en cualquier formato o a través de la Web). Si hay algún error en dicha presentación Subsanar (Informando al alumno en observaciones de los motivos) y teclear Requerir Subsanación.

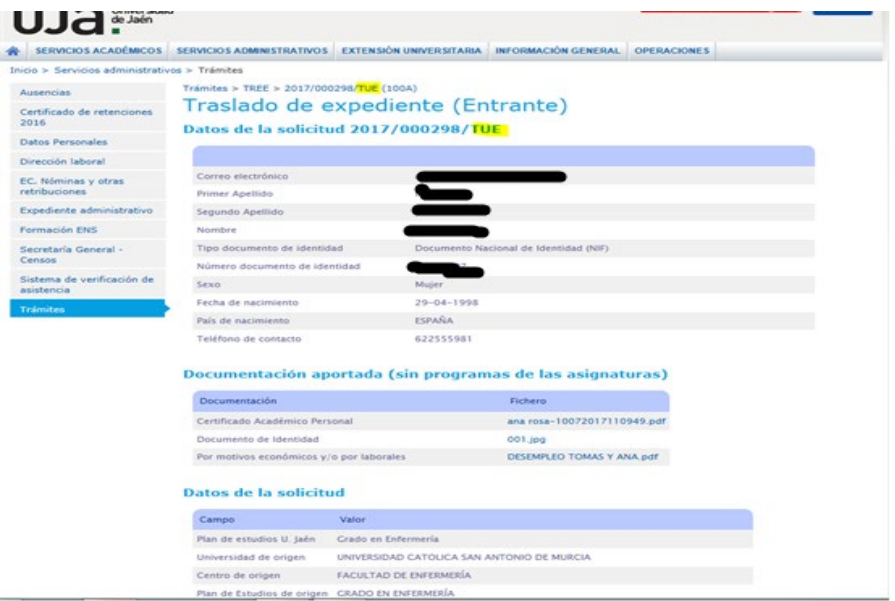

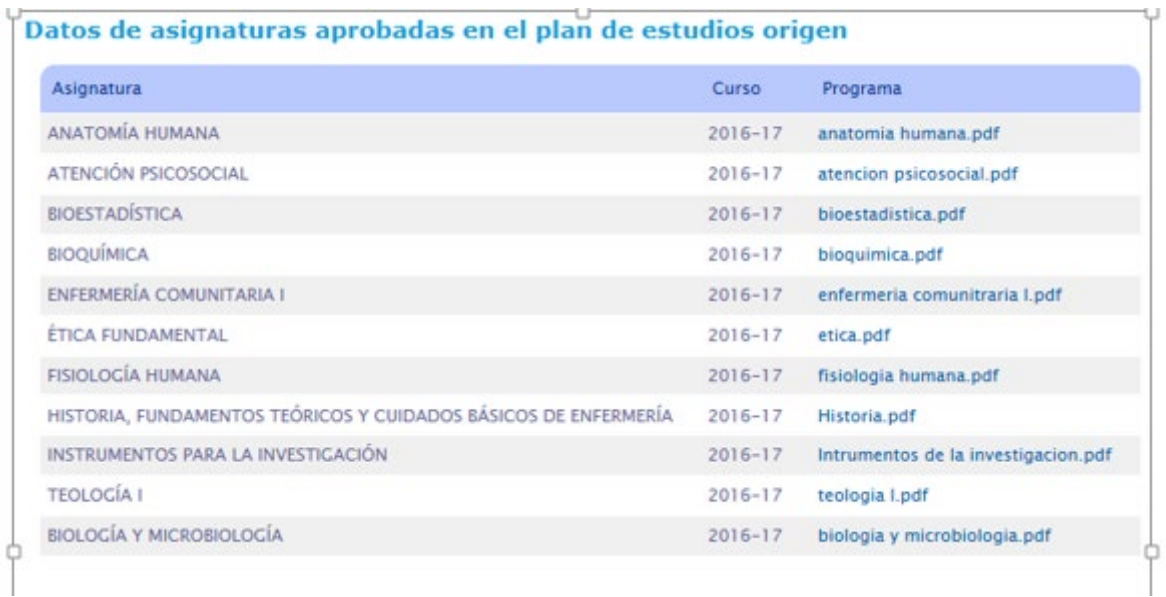

#### **3ª Etapa: Subsanación.**

Una vez realizada la subsanación por parte del alumno, volver al trámite para realizar una nueva comprobación de toda la documentación anterior (Estudio de la solicitud):

- Si alguno de los documentos no están correctos (ver Subsanar anterior)
- Si transcurre el plazo sin subsanar la documentación requerida, Finalizado por desistimiento.
- Si todos los documentos están correctos crear las asignaturas en Mayúsculas. Una vez realizado este paso hay que salir del trámite, volver a entrar y realizarlo nuevamente seleccionándolas del desplegable y Actualizar datos de origen.

Aceptar Solicitud. (Irá al centro para su validación).

#### **4ª Etapa: Validación por parte del Centro.**

Le corresponde al Centro resolver, a la vista de la documentación aportada por el alumno/a, aceptando o denegando el reconocimiento de las asignaturas solicitadas por el alumno/a.

Si deniega el reconocimiento de todas las asignaturas pasa directamente a la etapa de Finalizado - desestimado, y explicará los motivos de la denegación.

#### **5ª Etapa: Aprobación por Secretaría:**

Una vez haya validado el centro:

- Grabar calificaciones de origen. (Si da error, no pasa nada, porque los datos los vuelca automáticamente en el siguiente paso).

- Grabar calificaciones de reconocimiento. (Aquí podemos comprobar en UXXI, en su expediente, el plan de estudios que desea cursar y en líneas de reconocimiento, que el traspaso de asignaturas se ha realizado correctamente.)

**-** Crear expediente y traspasar datos.

Generarle el recibo en UXXI (cuando abran el nuevo curso): Expedientes- Transferencias y Reconocimiento - Reconocimiento de créditos – Asignaturas – Registrada (en la primera asignatura) y Aceptada - Grabar (recibo generado). Volver al trámite y Enviar a pago - finalizar.

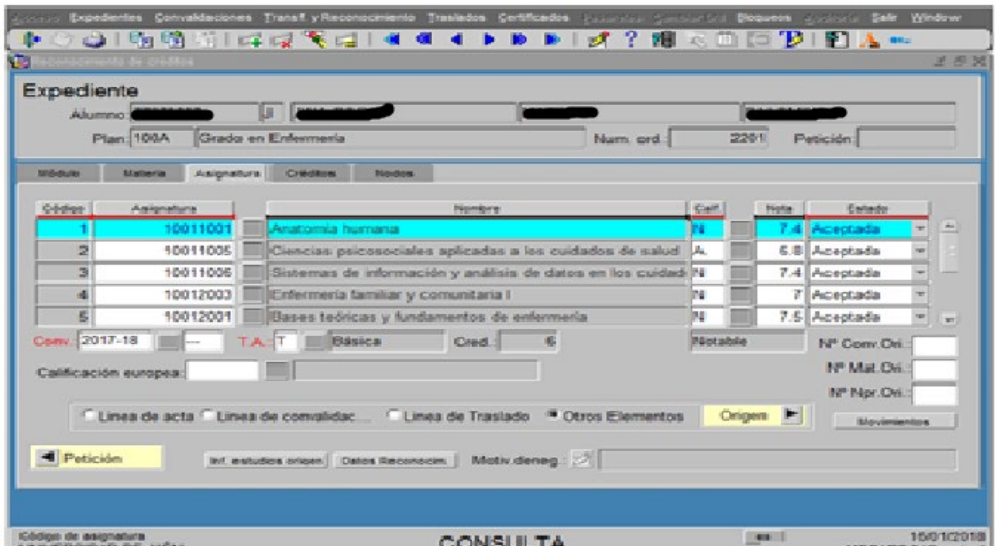

#### **6ª Etapa: Pago del Recibo.-**

El recibo pagado en plazo **Finalizado – resuelto** (siguientes etapas).

El recibo no pagado en plazo **Finalizado – desestimado.**

### **7ª Etapa: Aceptación:**

Trámite automático.

### **8ª Etapa: Finalizado – resuelto:**

#### Estado de la solicitud

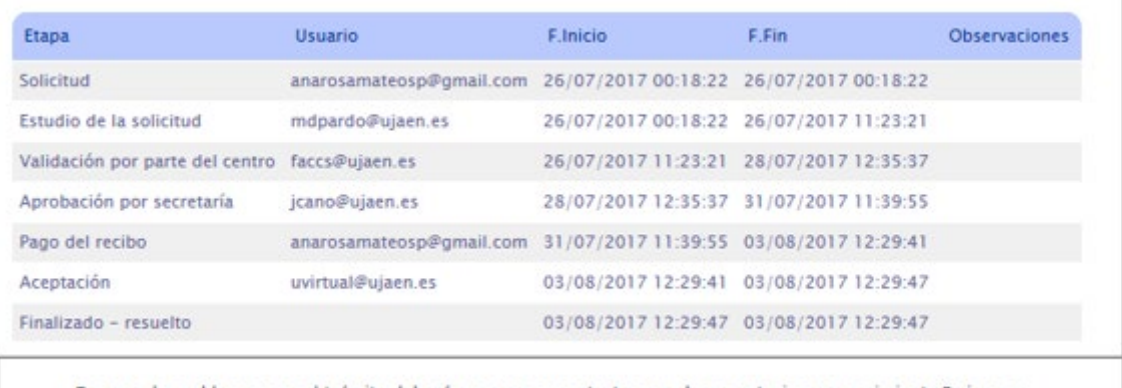

En caso de problemas con el trámite deberá ponerse en contacto con: documentacionreconocimiento@ujaen.es

Los alumnos/as recibirán un correo electrónico con esta información:

*Estimado/a usuario: Le comunicamos que su solicitud %SOLICITUD% de %TRAMITE% ha sido cerrada (%ETAPA%).*

*Puede acceder desde Universidad Virtual o en el siguiente enlace %URL% para ver más información.*

*No obstante si hay alguna asignatura que no se le ha reconocido durante este procedimiento, podrá solicitarla en el plazo general de reconocimientos.*

*Puede ver los resultados a través de Universidad Virtual con su usuario de cuenta TIC.*

*Ha de realizar su matrícula en el grado en que ha sido admitido/a, del 21 al 24 de septiembre de 2017 a través de la AUTOMATRÍCULA utilizando su cuenta TIC.*

*De no disponer de cuenta TIC, tres días previos al plazo de matrícula podrá obtenerla en el siguiente enlace:*

*[https://uvirtual.ujaen.es/pub/es/operaciones/olvidoClave.](https://uvirtual.ujaen.es/pub/es/operaciones/olvidoClave)*

*Si tiene alguna duda consulte la siguiente guía de usuario[:http://www10.ujaen.es/sites/default/files/users/sinformatica/GuiaUsuarioRecuperaci](http://www10.ujaen.es/sites/default/files/users/sinformatica/GuiaUsuarioRecuperacionCuentaTIC.pdf) [onCuentaTIC.pdf](http://www10.ujaen.es/sites/default/files/users/sinformatica/GuiaUsuarioRecuperacionCuentaTIC.pdf)*

*De no estar de acuerdo con el resultado de los reconocimientos, podrá interponer recurso de alzada ante el Excmo. Sr. Rector de esta Universidad, en el plazo de un mes, de conformidad con los art. 121 y 122 de la ley de procedimiento administrativo común de las administraciones públicas ley 39/2015, de 1 de octubre.*

*Este es un mensaje automático, por favor, no responda a este correo electrónico, si necesita más información póngase en contacto con la dirección que aparece al final de su solicitud. Sin otro particular, reciba un cordial saludo.*

En **Carabe**, introducir los datos a tener en cuenta para la **cita previa**: Registro 2017-18- Cita previa automatrícula -21 al 24 septiembre - Fichero carga citas previas septiembre 2017- 2018

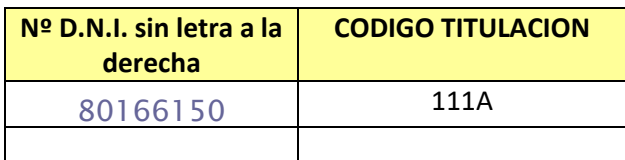

Por último, rellenar los datos, en la **tabla de Excel** que se muestra a continuación, con los datos del alumno/a, para que nuestros compañeros de Mantenimiento de aplicaciones informáticas les generen una **cuenta TIC**.

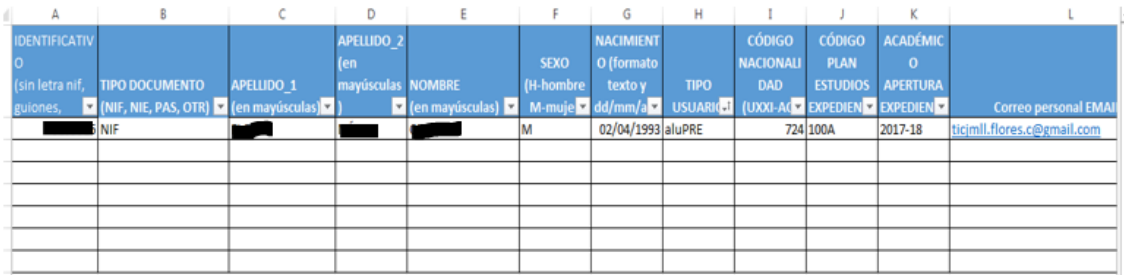

### **Expedientes cancelados:**

El Administrador del trámite puede cancelar la solicitud, a petición del interesado, explicando los motivos de la cancelación.

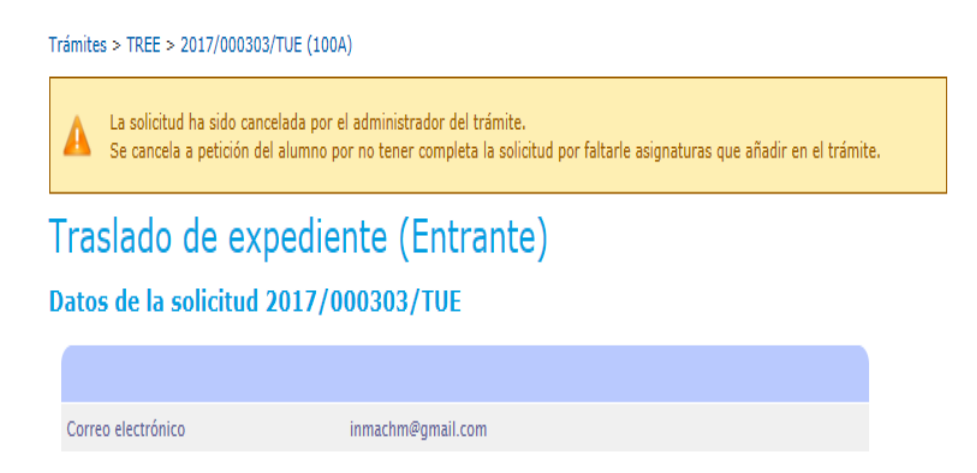

## **\*TRASLADOS INTERNOS (TTU).**

**Acceder al trámite** (Intranet >Universidad Virtual > Nombre usuario y Clave de acceso > Servicios administrativos > Trámites > TREE: Traslado de expediente (Entrante)). Aparece el nombre del trámite (Año/Nº del trámite/Nº del expediente alumno/correo electrónico alumno) y 4 pestañas:

- Expedientes pendientes (todos los expedientes pendientes de estudio que se encuentra en cualquier etapa del proceso)
- Expedientes terminados ( Finalizado-resuelto o Finalizado por desistimiento)
- Todos los expedientes (pendientes o finalizados en cualquier etapa del proceso, y cancelados)
- Mi configuración

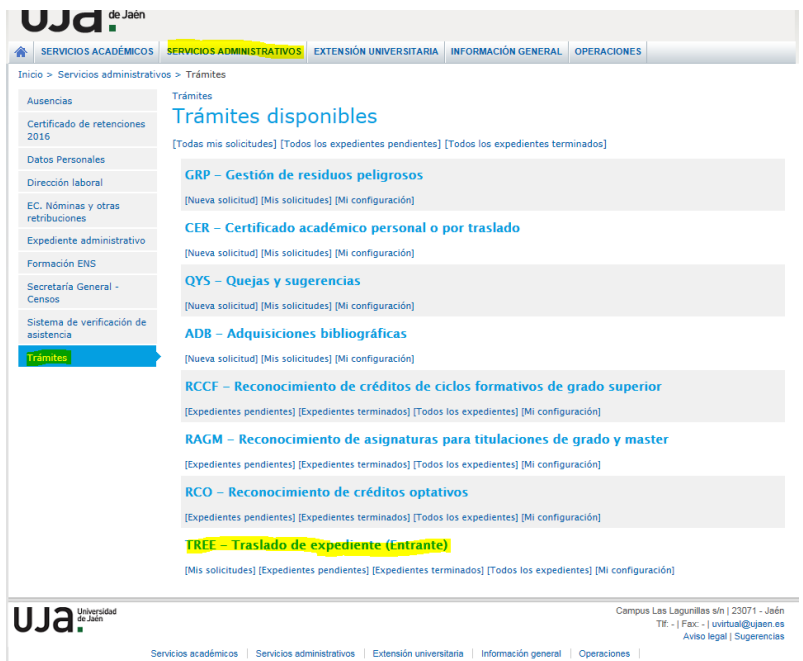

#### **1ª Etapa: Solicitud.-**

A cumplimentar por el alumno/a.

Antes de cumplimentar la solicitud aparecerán unas instrucciones que el alumno/a debe leer, y aceptar las condiciones.

### **2ª Etapa: Estudio de la solicitud.**

Comprobar los datos personales del alumno/a en la solicitud (no es obligatorio aportar ninguna documentación, pero si quieren pueden adjuntar un pdf explicando, por ejemplo, los motivos de solicitud del traslado interno):

#### Instrucción Técnica del Trámite Traslados Entrantes

### Datos de la solicitud 2017/000306/TTU

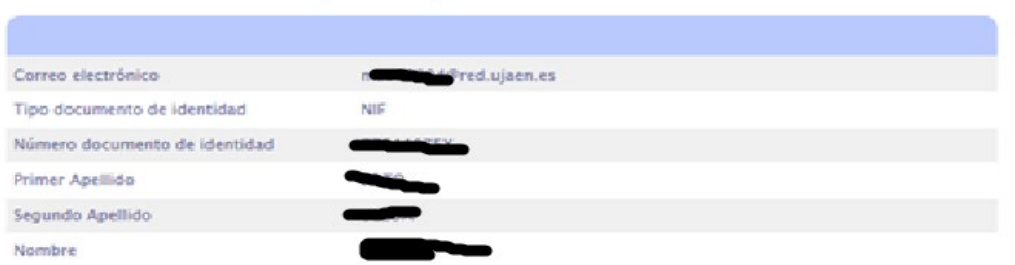

a.

**INCHE** 

#### Documentación aportada (sin programas de las asignaturas)

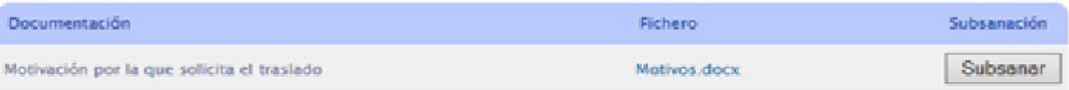

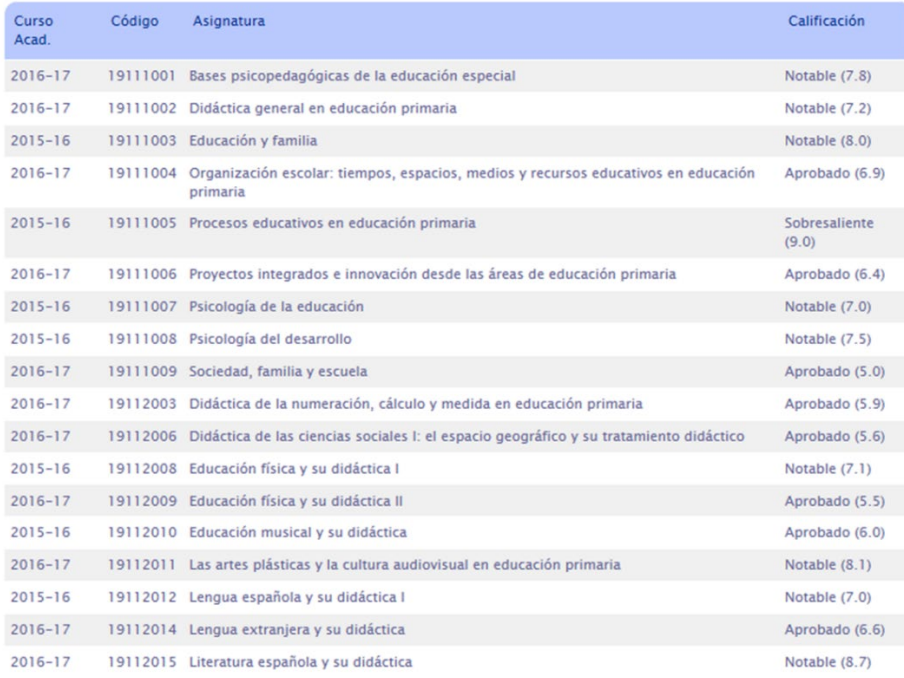

### Aceptar Solicitud. (Irá al centro para su validación).

### **3ª Etapa: Validación por parte del Centro.**

Le corresponde al Centro resolver aceptando o denegando el reconocimiento de las asignaturas solicitadas por el alumno/a.

Si deniega el reconocimiento de todas las asignaturas pasa directamente a la etapa de **Finalizado - desestimado**, y explicará los motivos de la denegación.

### **5ª Etapa: Aprobación por Secretaría:**

Una vez haya validado el centro:

- Los datos, al ser internos, vienen en mayúscula y con tildes. (No hace falta cambiarlos)

- Grabar calificaciones de origen. (Si da error, no pasa nada, porque los datos los vuelca automáticamente en el siguiente paso).

- Grabar calificaciones de reconocimiento. (Aquí podemos comprobar en UXXI, en su expediente, el plan de estudios que desea cursar y en líneas de reconocimiento, que el traspaso de asignaturas se ha realizado correctamente.

- No pagan, así que no marcarlo. **(Salvo los de SAFA, que sí pagan)**

**-** Crear expediente y traspasar datos.

**Reconocimientos** 

- Finalizada y resuelta.

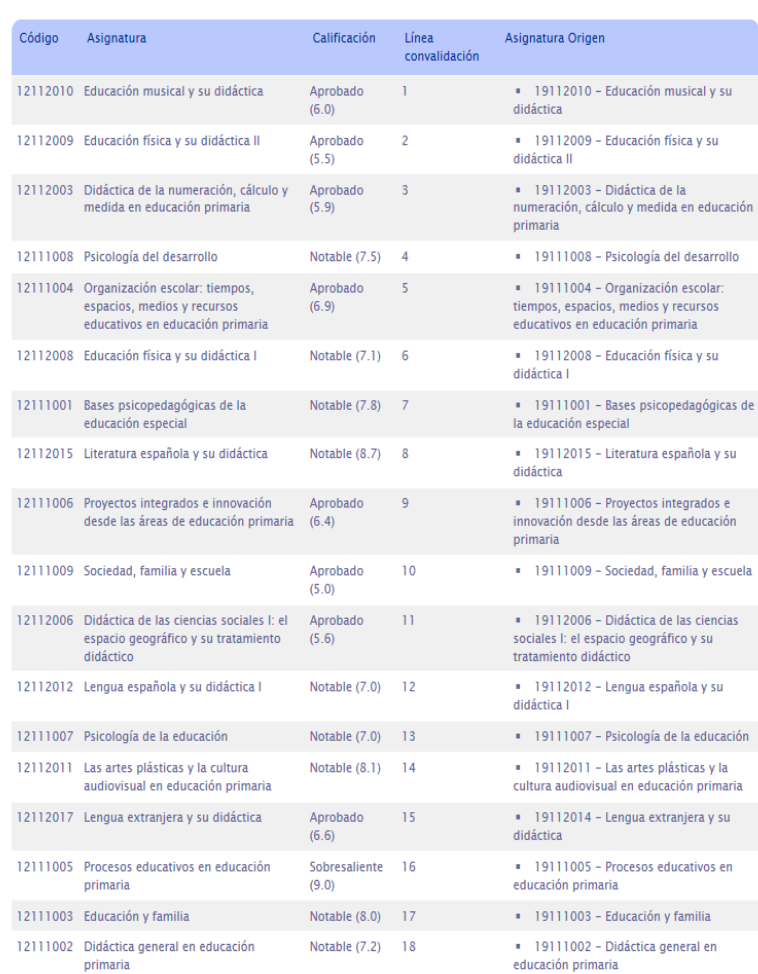

 $\mathcal{L}^{\mathcal{A}}(\mathcal{A})$  is a function

**6ª Etapa: Pago del recibo.** Recordar que los alumnos que se trasladen desde el Centro adscrito SAFA son los únicos que tienen que pagar.

El recibo pagado en plazo **Finalizado – resuelto** (siguientes etapas).

El recibo no pagado en plazo **Finalizado – desestimado.**

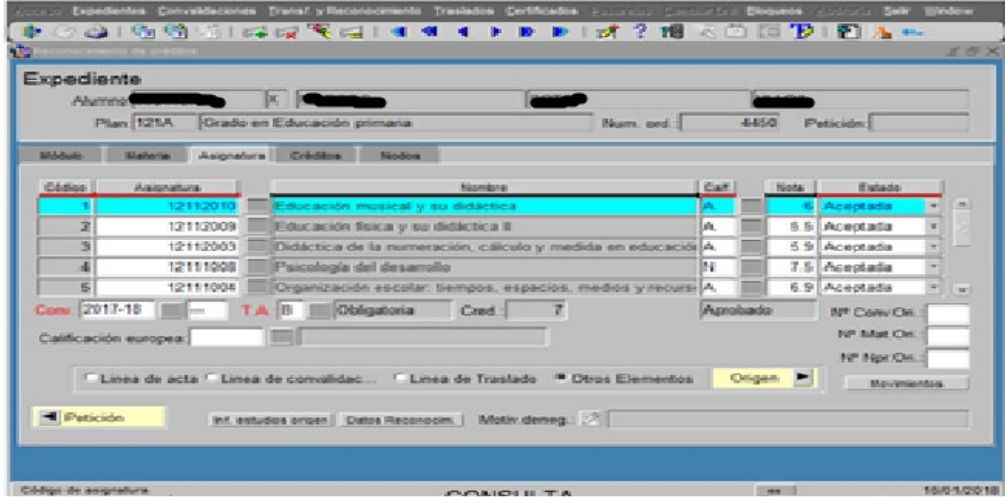

### **7ª Etapa: Aceptación.**

Trámite automático.

### **8ª Etapa: Finalizado – resuelto:**

# Estado de la solicitud

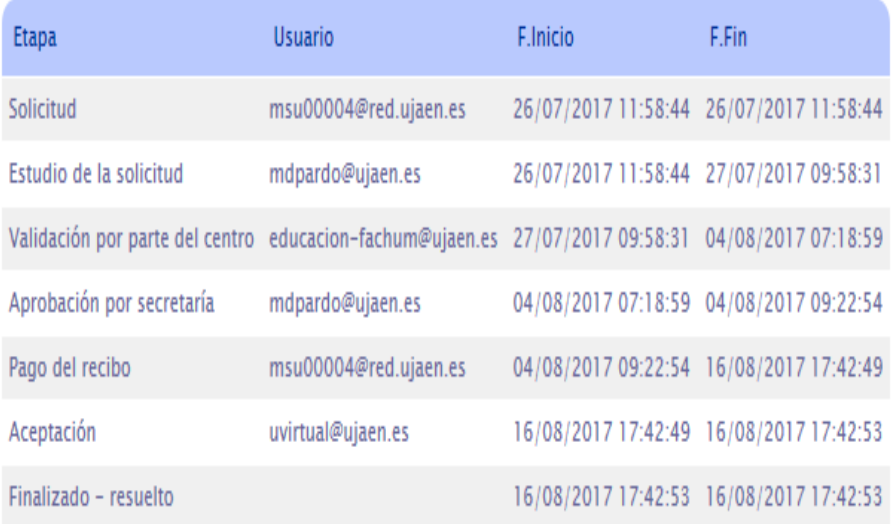

### **Expedientes cancelados.**

El Administrador del trámite puede cancelar la solicitud, a petición del interesado, explicando los motivos de la cancelación.

Las titulaciones de doble grado se cancelan del trámite por el administrador y se realizarán fuera de la plataforma. El requisito es tener superado un mínimo de 12 créditos según Normativa de Permanencia.

Trámites > TREE > 2017/000299/TTU (1124)

La solicitud ha sido cancelada por el administrador del trámite. Estimado/a alumno/a se cancela su solicitud porque el trámite lo vamos a tramitar directamente por secretaría, no tiene que volverlo a solicitar. Recibirá un correo cuando este finalizado el proceso y podrá comprobarlo en su expediente académico en Universidad Virtual y se le comunicará el plazo de matrícula.

Traslado de expediente (Entrante) Datos de la solicitud 2017/000299/TTU

En **Carabe**, introducir los datos a tener en cuenta para la cita previa: Registro 2017-18- Cita previa automatrícula -21 al 24 septiembre - Fichero carga citas previas septiembre 2017- 2018

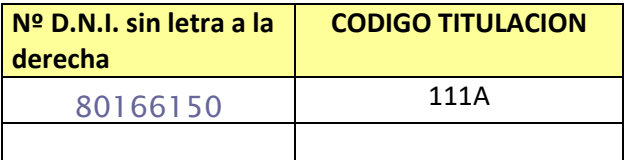

### Hacer el **traslado de expediente**: (UXXI)

- Expediente Traslados Traslados de expediente
- Expediente de origen al de destino: Plan de est: (origen)
- **Importante:** previamente introducir Fecha Tras:
- Posteriormente, Trasladado a
- Universidad (UJAÉN)
- Estudio
- Centro
- Estado Traslado A (Aceptado)
- Tip. Traslado I (Traslado interno)
- Grabar (Ver el ejemplo en la siguiente página)

Por último volver al trámite y Enviar a pago – finalizar.